# FRGE | Inkscape Beginner Guide

❏ Open Inkscape

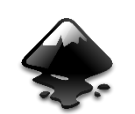

❏ Open a pre-existing file or click on *New Document*.

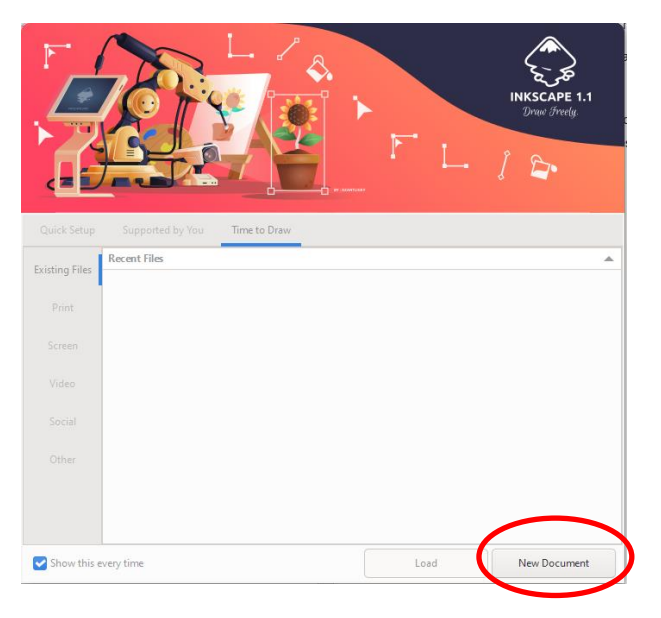

## **Get to know Inkscape's workspace.**

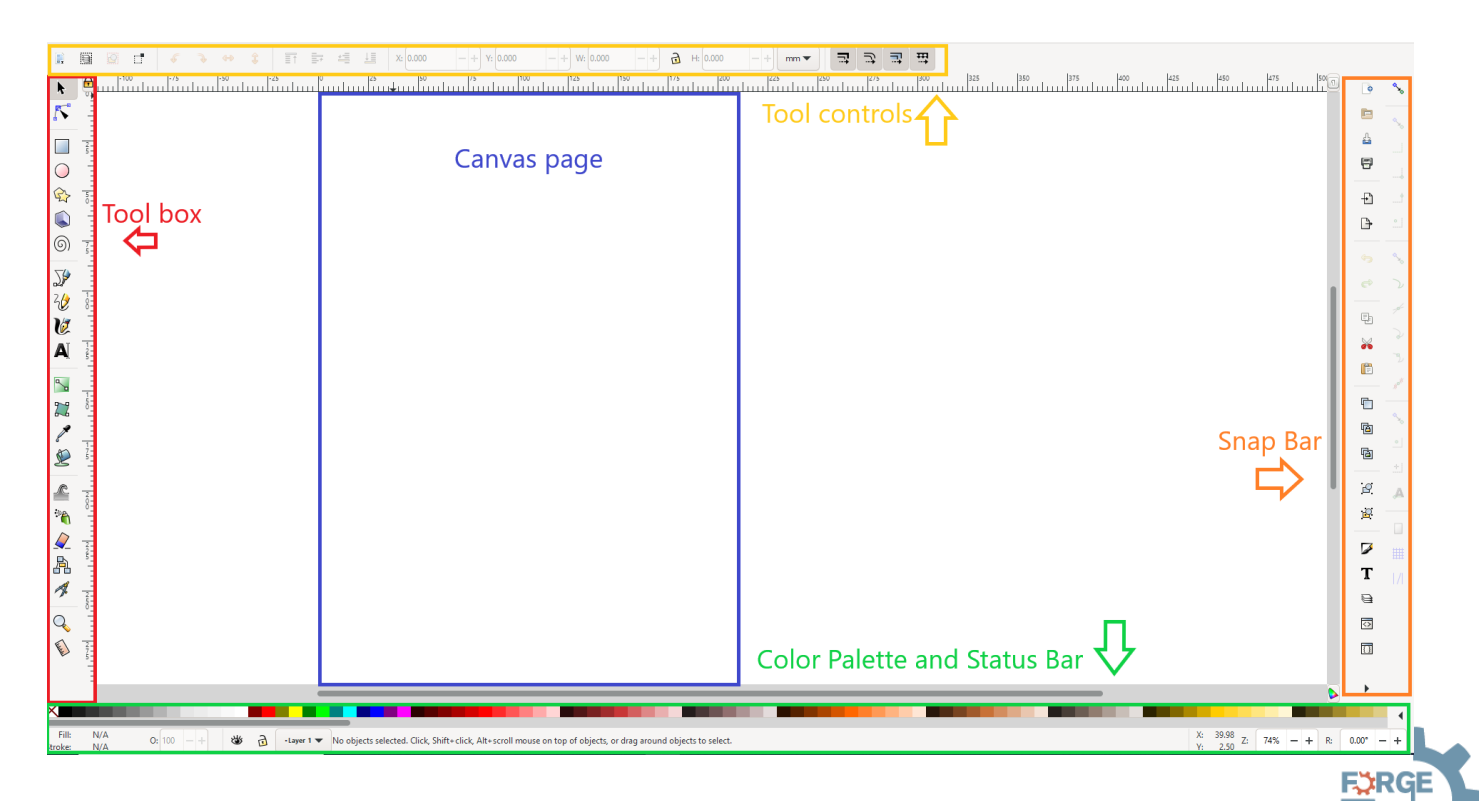

❏ Create your own design using these basic tools and tips.

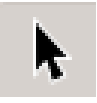

**Selection Tool:** allows you to activate, move, rotate, shear, and scale single or multiple objects at a time.

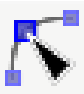

□ ○ \$z

**Edit Node Tool:** allows you to alter the properties of an object shape with nodes or lines.

#### **Shapes Tools:**

Rectangles: is used to create 4-sided objects with right angle corners or rounded corners.

Circles, Ellipses, and Arcs: Create objects with curved edges.

Stars and Polygons: Ability to determine the number of corners a star and polygon has and can also have rounded corners.

3D boxes: Create 3-sided boxes. The X, Y, and Z axis can be adjusted.

Spirals: Ability to adjust the number of turns the spiral has as well as the adjustment of the center.

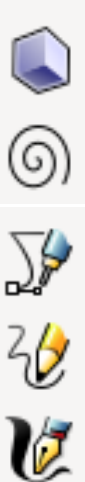

#### **Drawing Tools:**

Bezier Pen: Used to create paths using nodes that can be straight or curved.

Draw Freehand Lines: Used to draw paths that follow your hand.

Draw Calligraphic or Brush Strokes: Allows you to create freehand objects using brush stroke and shape of your choosing.

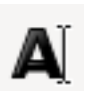

#### **Text Tool**

• Click on your object **once** using the *Selection Tool* so you can adjust the size and shape of your object.

> • If you hold down *Ctrl* while adjusting you can keep the original form and just adjust size and not the shape.

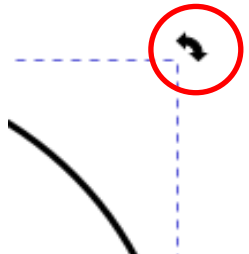

• Click on your object **twice** using the *Selection Tool* so you can rotate your object.

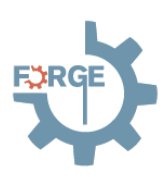

# **Laser Cutter Ready Tips**

❏ **IMPORTANT:** Highlight your design and click on *Path* then choose *Object to Path*.

> ❏ This will create the needed paths that the laser cutter will use to create your design.

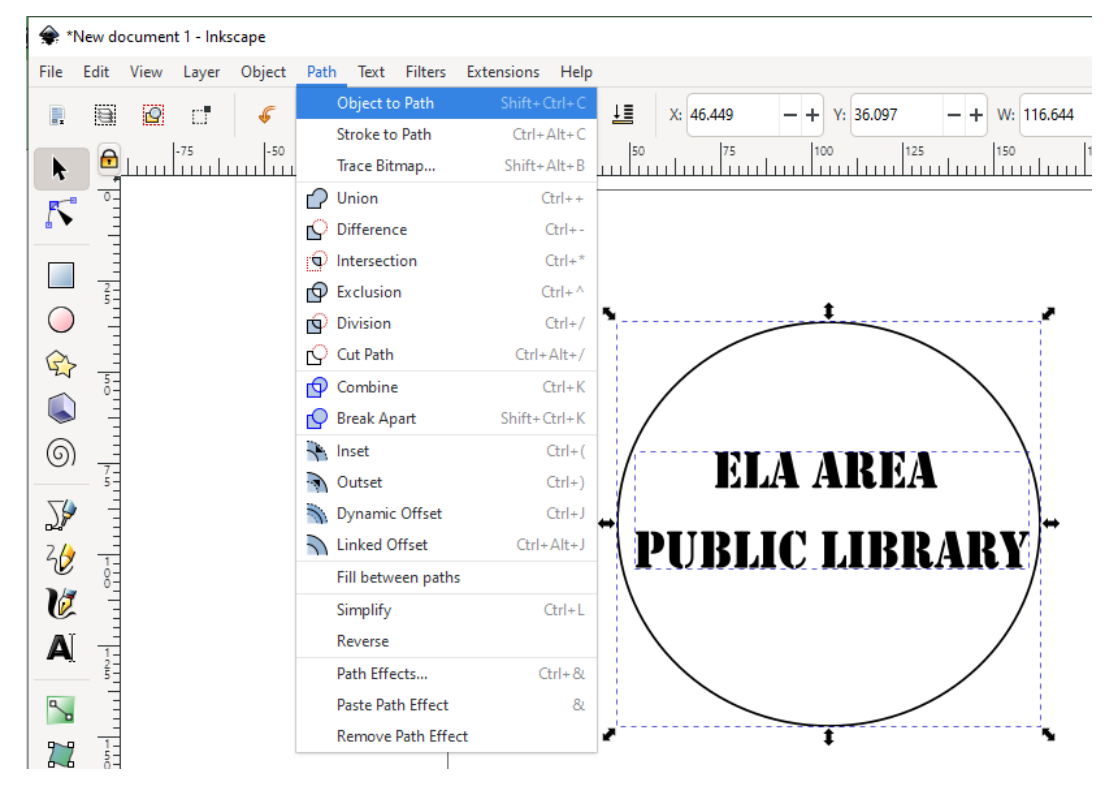

❏ Test to make sure the paths were created by simply clicking on *Edit node tool* and hovering over each of the lines and letters. If the paths were created, they should have a red outline.

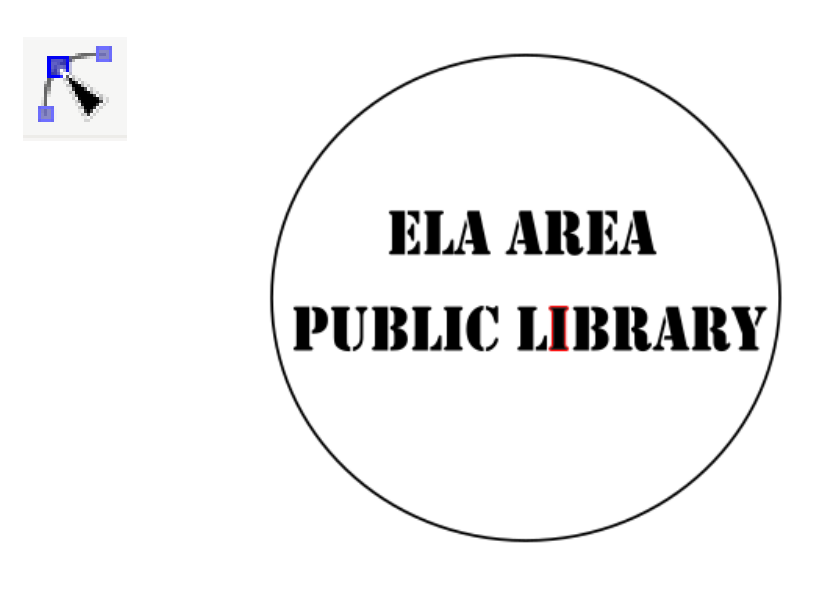

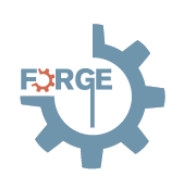

❏ To keep your lettering aligned and together highlight all the letters you want grouped and click on *Path* then choose *Combine*.

 $\bigcirc$  Combine

 $C$ <sub>r</sub> $H$  + K

❏ Test to make sure the lettering path is grouped together by hovering over and using the *Edit node* tool. Your letters should all highlight red at the same time.

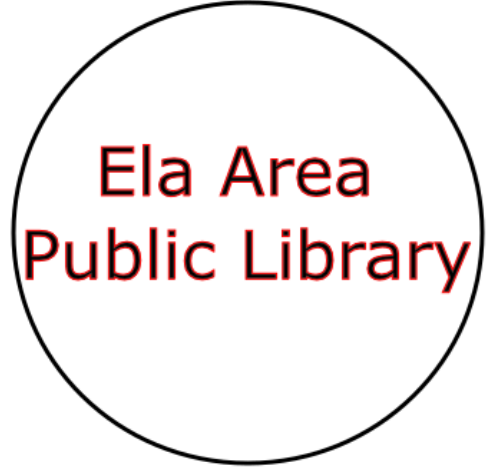

- ❏ Your project is now ready to be submitted.
- ❏ Attach your project file to your Laser Cutter Reservation Form and submit.
- ❏ You will now laser cut your project during your 2-hour reservation.

## **Image to .svg file for laser engraving**

❏ Import your image and press *OK* to the recommended import settings.

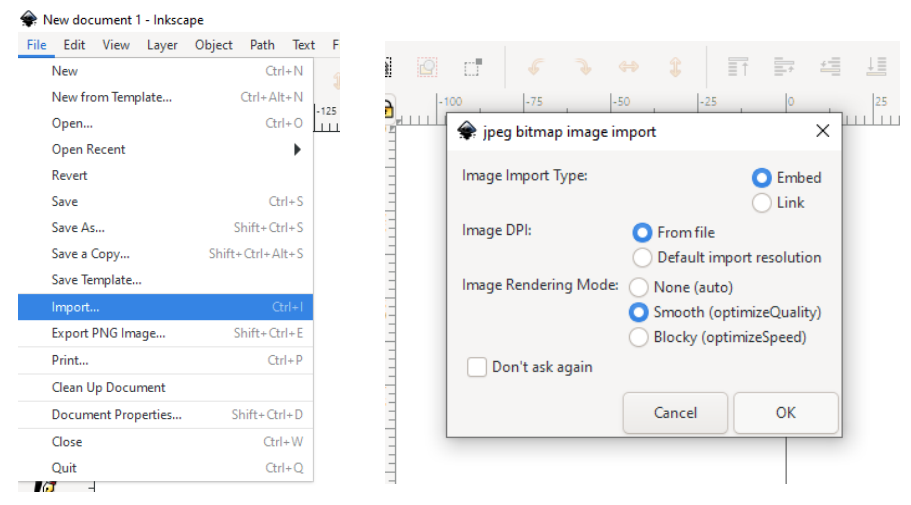

❏ We will now need to create a vector tracing of your imported image. Click *Path* in the tool controls and then select *Trace Bitmap…* or hold down *Shift + Alt + B*.

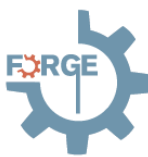

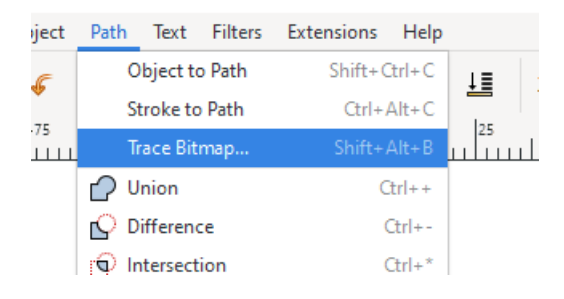

❏ A window will appear on the right of your workspace. Click on *Multiple scans* and choose one of the 4 tracing options.

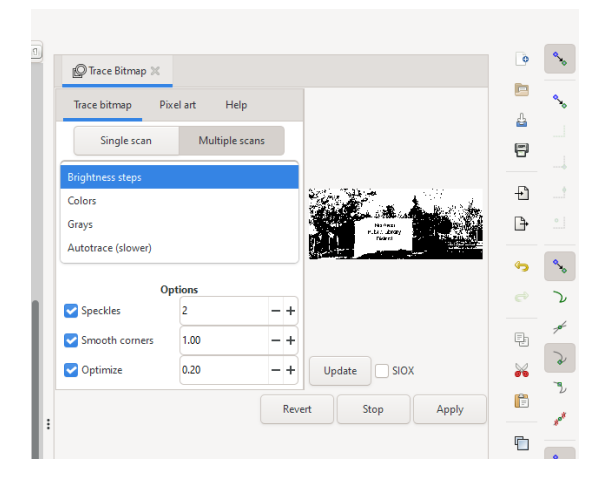

Tip: Test your options using the space to the right. Click Update every time you make a new change. Play around with the different setting and options to get what best works for your project.

❏ Here are our recommended settings, but feel free to play around and use the preview window to the right.

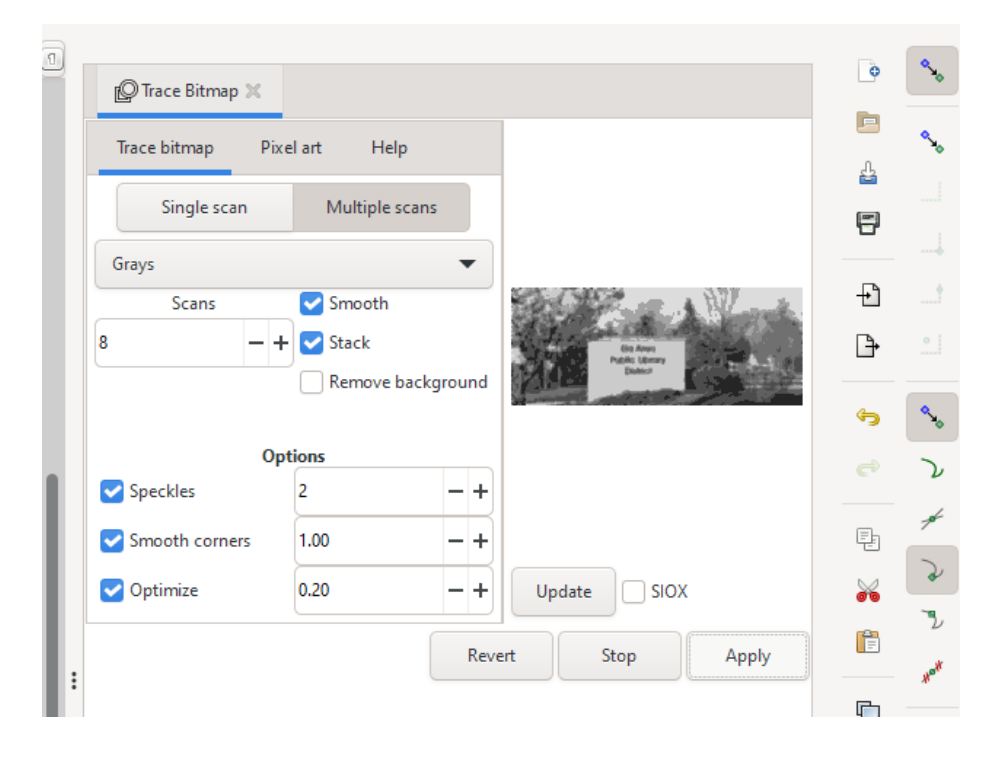

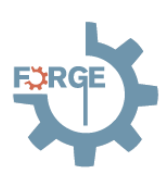

❏ Once you finalize your settings click on *Apply* and you will see a change on your workspace.

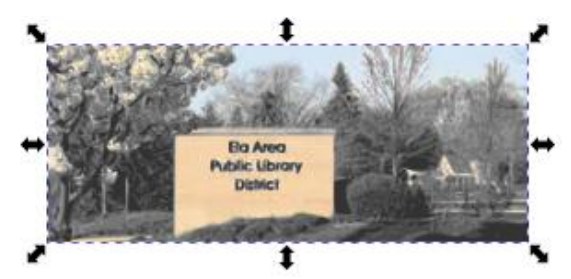

❏ Separate your trace image from your original image. Click on your trace image and then select the *Ungroup selected groups* tool on the lower part of your snap bar or hold down *Shift + Ctrl + G*. This will separate your Scans and will allow you to choose the best one.

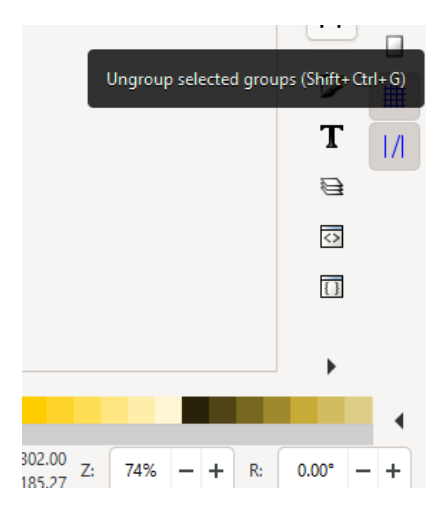

❏ Click an empty space on your canvas page. Then, begin separating all your copies.

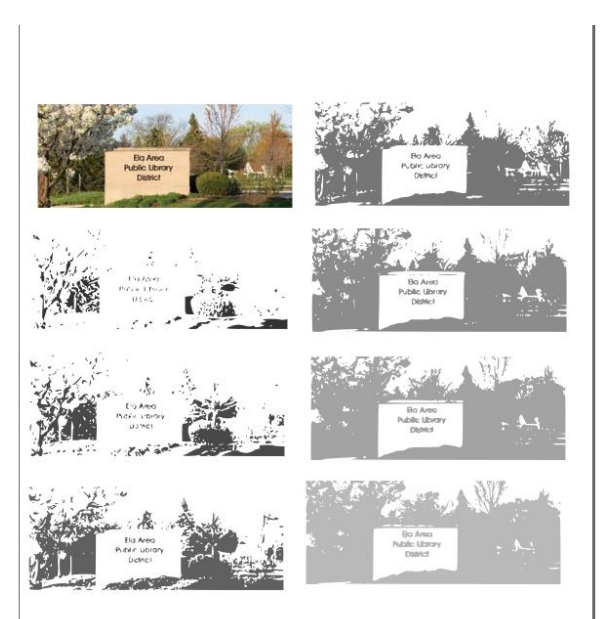

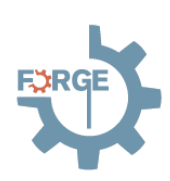

❏ Pick the clearest image that will work best with your project and delete the rest. Make sure to follow the "Laser cutter ready tips" to prepare your project for the Laser cutting machine.

❏ Once finished with your design, click on *File* and *Save As*. Save your document on your desktop and make sure the file saves as an .svg file.

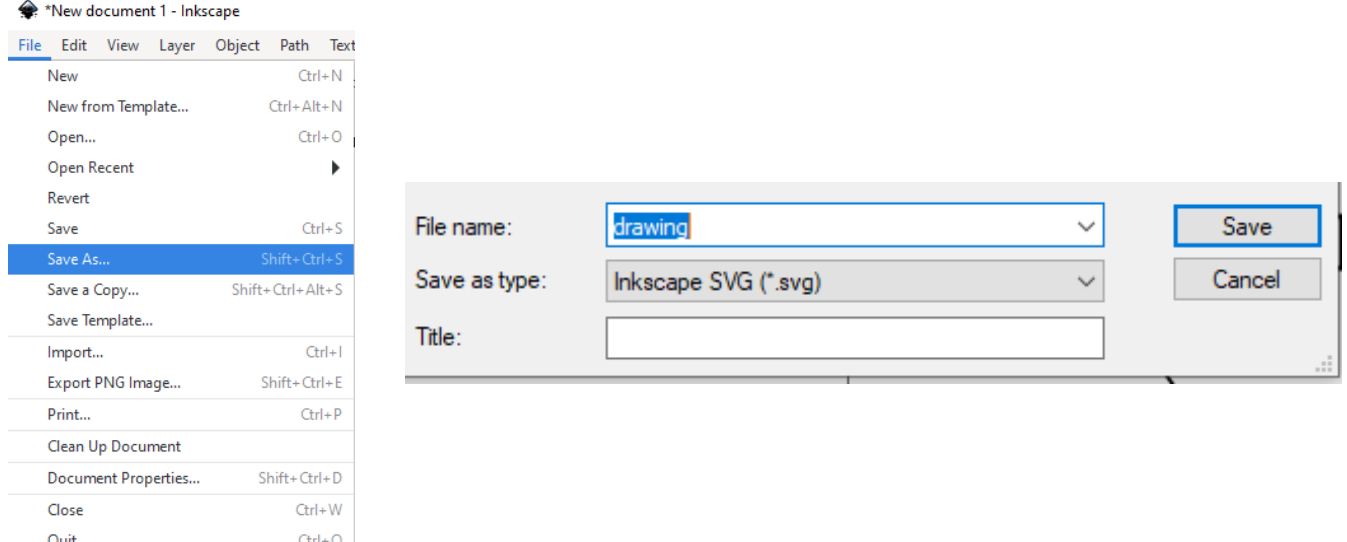

## **Ready to print?**

- ❏ Attach your project file and set up a Laser Cutter Appointment with our Forge staff.
- ❏ Or send your file to [forge@eapl.org](mailto:forge@eapl.org) before or during your laser cutter appointment.
- ❏ Let Forge staff know what you would like to Cut, engrave, or score on your design.
- ❏ We highly recommend you have material to test before using your project's approved material.

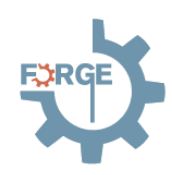